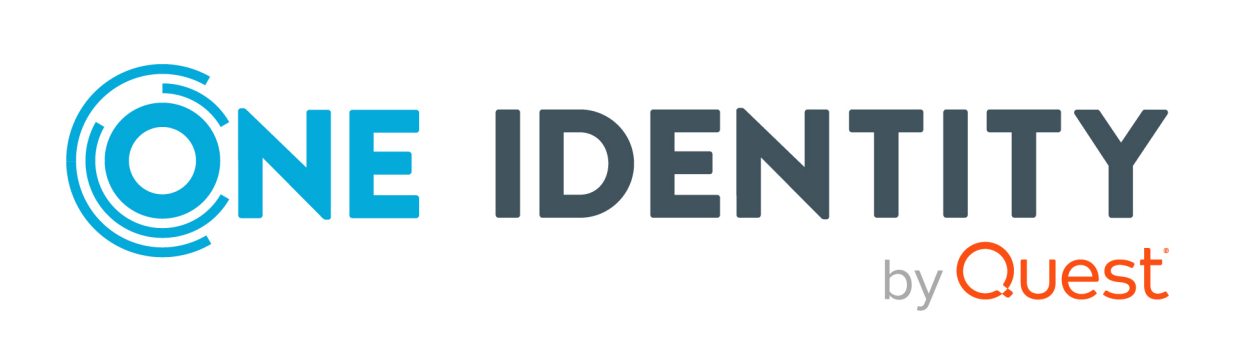

# Safeguard Authentication Services Active Roles Integration Pack 2.6.0.573

# ARS IP Administration Guide

#### **Copyright 2024 One Identity LLC.**

#### **ALL RIGHTS RESERVED.**

This guide contains proprietary information protected by copyright. The software described in this guide is furnished under a software license or nondisclosure agreement. This software may be used or copied only in accordance with the terms of the applicable agreement. No part of this guide may be reproduced or transmitted in any form or by any means, electronic or mechanical, including photocopying and recording for any purpose other than the purchaser's personal use without the written permission of One Identity LLC .

The information in this document is provided in connection with One Identity products. No license, express or implied, by estoppel or otherwise, to any intellectual property right is granted by this document or in connection with the sale of One Identity LLC products. EXCEPT AS SET FORTH IN THE TERMS AND CONDITIONS AS SPECIFIED IN THE LICENSE AGREEMENT FOR THIS PRODUCT, ONE IDENTITY ASSUMES NO LIABILITY WHATSOEVER AND DISCLAIMS ANY EXPRESS, IMPLIED OR STATUTORY WARRANTY RELATING TO ITS PRODUCTS INCLUDING, BUT NOT LIMITED TO, THE IMPLIED WARRANTY OF MERCHANTABILITY, FITNESS FOR A PARTICULAR PURPOSE, OR NON-INFRINGEMENT. IN NO EVENT SHALL ONE IDENTITY BE LIABLE FOR ANY DIRECT, INDIRECT, CONSEQUENTIAL, PUNITIVE, SPECIAL OR INCIDENTAL DAMAGES (INCLUDING, WITHOUT LIMITATION, DAMAGES FOR LOSS OF PROFITS, BUSINESS INTERRUPTION OR LOSS OF INFORMATION) ARISING OUT OF THE USE OR INABILITY TO USE THIS DOCUMENT, EVEN IF ONE IDENTITY HAS BEEN ADVISED OF THE POSSIBILITY OF SUCH DAMAGES. One Identity makes no representations or warranties with respect to the accuracy or completeness of the contents of this document and reserves the right to make changes to specifications and product descriptions at any time without notice. One Identity does not make any commitment to update the information contained in this document.

If you have any questions regarding your potential use of this material, contact:

One Identity LLC. Attn: LEGAL Dept 4 Polaris Way Aliso Viejo, CA 92656

Refer to our website [\(http://www.OneIdentity.com](http://www.oneidentity.com/)) for regional and international office information.

#### **Patents**

One Identity is proud of our advanced technology. Patents and pending patents may apply to this product. For the most current information about applicable patents for this product, please visit our website at [http://www.OneIdentity.com/legal/patents.aspx.](http://www.oneidentity.com/legal/patents.aspx)

#### **Trademarks**

One Identity and the One Identity logo are trademarks and registered trademarks of One Identity LLC. in the U.S.A. and other countries. For a complete list of One Identity trademarks, please visit our website at [www.OneIdentity.com/legal/trademark-information.aspx.](http://www.oneidentity.com/legal/trademark-information.aspx) All other trademarks are the property of their respective owners.

#### **Legend**

**WARNING: A WARNING icon highlights a potential risk of bodily injury or property damage, for which industry-standard safety precautions are advised. This icon is often associated with electrical hazards related to hardware.**

**CAUTION: A CAUTION icon indicates potential damage to hardware or loss of data** A **if instructions are not followed.**

SAS ARS Integration Pack ARS IP Administration Guide Updated - 22 March 2024, 16:47

For the most recent documents and product information, see Online product [documentation](https://support.oneidentity.com/safeguard-authentication-services/technical-documents).

## **Contents**

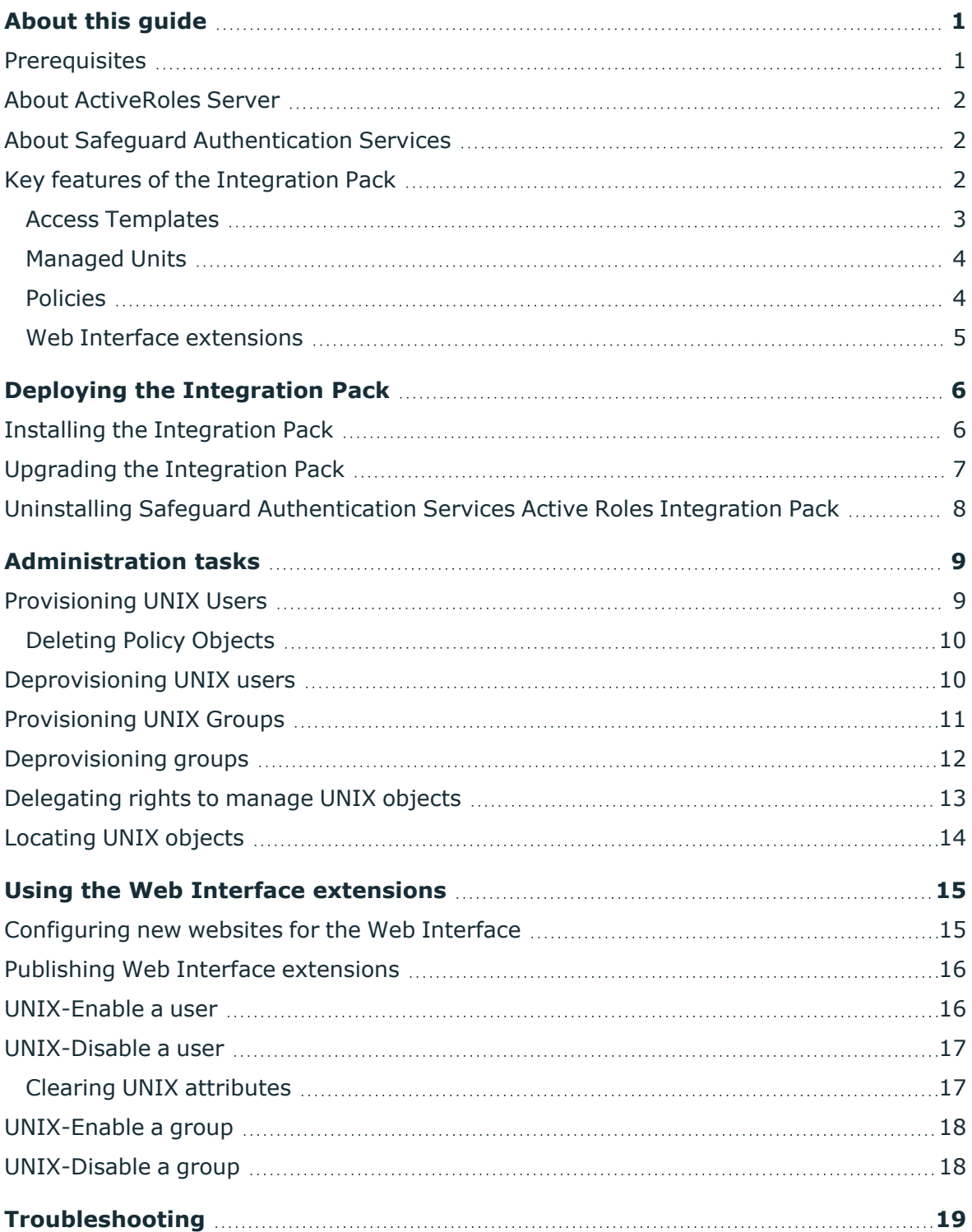

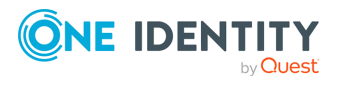

SAS ARS Integration Pack 2.6.0.573 ARS IP Administration Guide 3

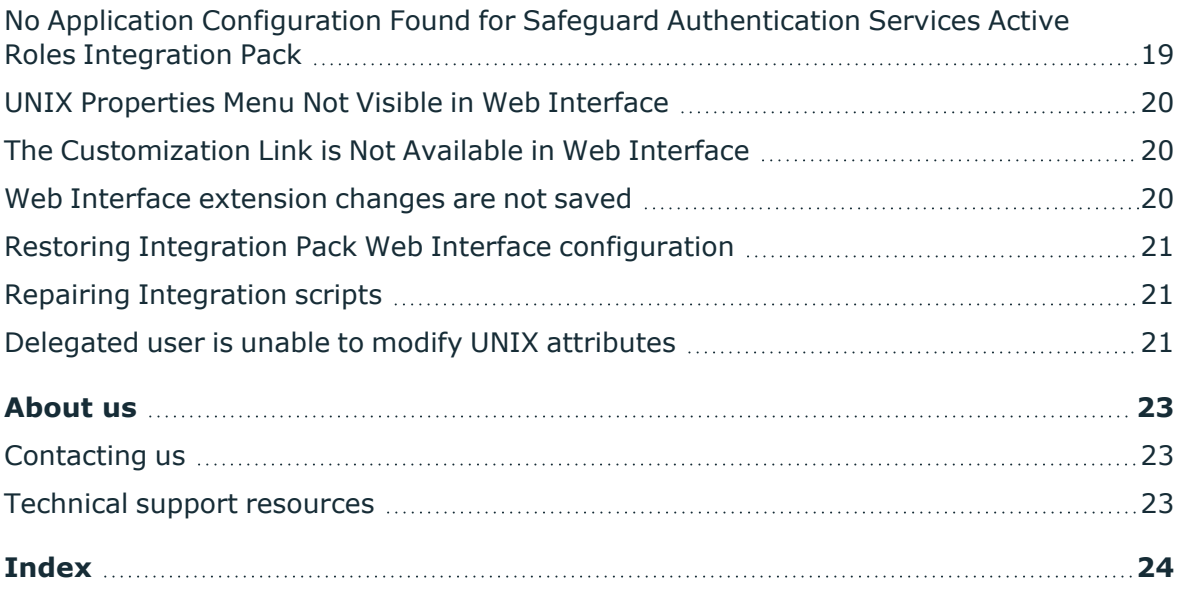

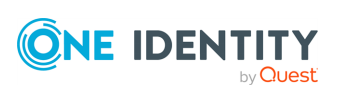

# **About this guide**

<span id="page-4-0"></span>The Safeguard Authentication Services ActiveRoles Integration Pack Administration Guide is intended for Windows, UNIX, Linux, and Mac system administrators, network administrators, consultants, analysts, and any other IT professionals installing the Integration Pack for the first time.

NOTE: To perform the exercises described in this guide, One Identity assumes you have the necessary permissions to manage users or groups.

The Safeguard Authentication Services ActiveRoles Integration Pack integrates ActiveRoles Server and Safeguard Authentication Services. This chapter explains the key features of the Integration Pack and summarizes how it provides value by lowering costs and simplifying management.

## <span id="page-4-1"></span>**Prerequisites**

This version of the Safeguard Authentication Services ActiveRoles Integration Pack has been updated to take advantage of the latest features of both Safeguard Authentication Services and ActiveRoles Server.

You must install the following software on the computer where you will install the Integration Pack:

- ActiveRoles Server 7.1 or higher, including the Administration Service, Web interface, and ActiveRoles Server console.
- Safeguard Authentication Services 4.2.5 or higher.

You must install the Integration Pack on a computer running the ActiveRoles Server Administration Service. The Administration Service must be running to make all the necessary changes to ActiveRoles Server.

NOTE: For older versions of ActiveRoles Server or Safeguard Authentication Services, install the Safeguard Authentication Services Support Pack for ActiveRoles Server Web Interface 2.0.5.

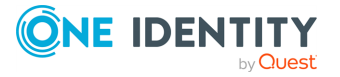

## <span id="page-5-0"></span>**About ActiveRoles Server**

ActiveRoles Server offers a practical approach to automated user provisioning and administration, for maximum security and efficiency. It provides total control of user provisioning and administration for Active Directory.

ActiveRoles Server can help you manage, automatically provision, deprovision and undo deprovision on users efficiently and securely in Active Directory, AD LDS (formerly ADAM) and beyond. ActiveRoles Server provides strictly enforced role-based security, automated group management, change approval and web interfaces for self-service to achieve practical user and group lifecycle management for the Windows enterprise.

## <span id="page-5-1"></span>**About Safeguard Authentication Services**

Safeguard Authentication Services integrates system-provided UNIX and Linux authentication and identity subsystems with Active Directory. It eliminates key vulnerabilities and end-user downtime to minimize risk and lower costs.

At its core, Safeguard Authentication Services provides centralized authentication for UNIX, Linux, and Mac systems to Active Directory (AD). With more than 500 current customers and 3 million seats, Safeguard Authentication Services is the clear market leader in Active Directory integration.

## <span id="page-5-2"></span>**Key features of the Integration Pack**

The Safeguard Authentication Services ActiveRoles Integration Pack extends the capabilities of the ActiveRoles Server Web Interface to include the management of UNIX and Linux identities, such as UNIX-enabled users and groups. You define all management operations by means of the ActiveRoles Server Console. Then, when managing the users and groups in the Web Interface, the defined provisioning and security policies will be followed.

You can also use the ActiveRoles Server change-tracking features, such as management history, to monitor changes made to UNIX-related data. ActiveRoles Server gives you a clear log, which documents the changes made to a given identity, such as a UNIX-enabled user account. The log includes entries detailing actions performed, success or failure of the actions, as well as which properties were changed.

The Integration Pack provides ActiveRoles policy types that enable automatic provisioning and deprovisioning of UNIX account attributes for users and groups. You can incorporate these provisioning actions into custom work flows.

The following sections describe these Integration Pack components:

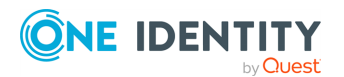

- Access [Templates](#page-6-0)
- [Managed](#page-7-0) Units
- [Policies](#page-7-1)
- Web Interface [extensions](#page-8-0)

NOTE: For more information on how to use these Integration Pack components, see [Administration](#page-12-0) tasks.

### <span id="page-6-0"></span>**Access Templates**

You use standard ActiveRoles Server functionality to delegate management tasks on UNIX data. You implement a delegation scheme by applying Access Templates included with the integration pack. For example, to delegate all UNIX-related management tasks on Windows user accounts, link the **Users - Modify All UNIX Properties** template to a certain Organizational Unit and select the appropriate group as Trustee. As a result, any member of that group is authorized to perform the tasks on any user account held in that Organizational Unit.

To locate the Access Templates provided by the Integration Pack, in the ActiveRoles Server Console, navigate to **Configuration** > **Access Templates** > **Safeguard Authentication Services Integration v2.6.x**.

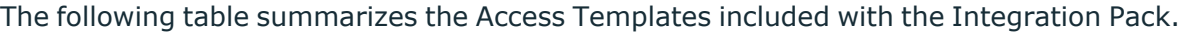

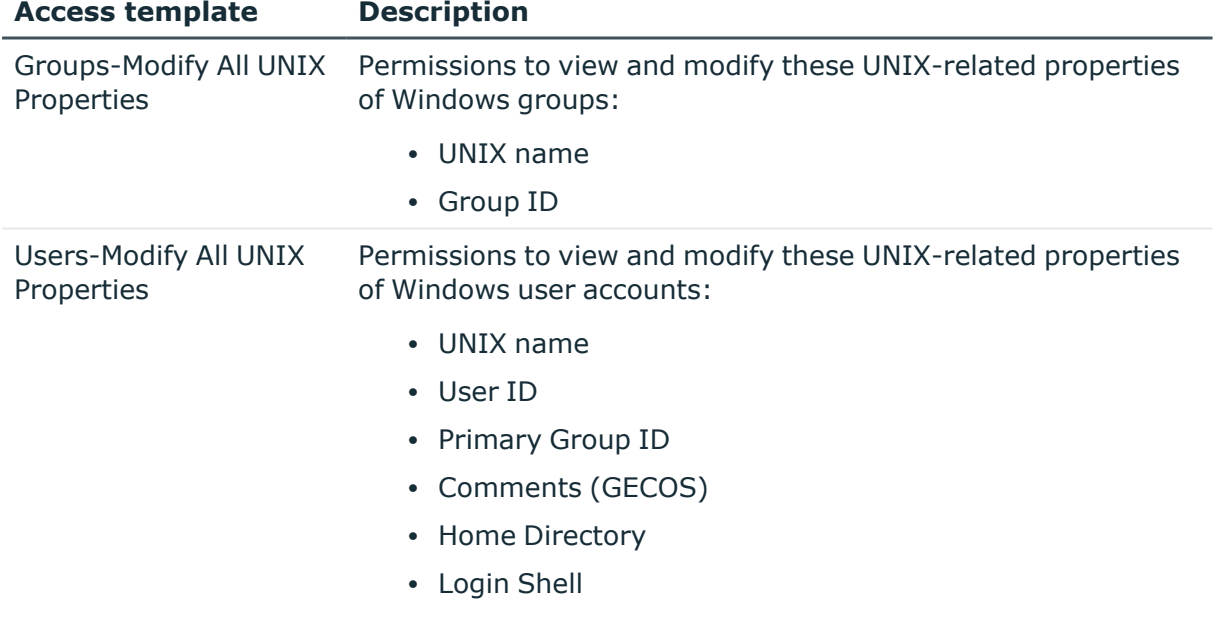

#### **Table 1: Access templates included with the integration pack**

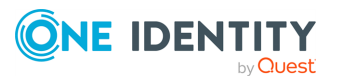

### <span id="page-7-0"></span>**Managed Units**

Managed Units allow you to locate the UNIX users and groups in your ActiveRoles Server managed environment.

You use standard ActiveRoles Server functionality to provide administrative views of user and group accounts with UNIX attributes.

To locate the Managed Units provided by the Integration Pack, in the ActiveRoles Server Console, navigate to **Configuration** > **Managed Units** > **Safeguard Authentication Services Integration v2.6.x**.

The following table summarizes the Managed Units included with the Integration Pack.

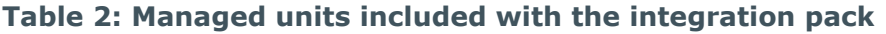

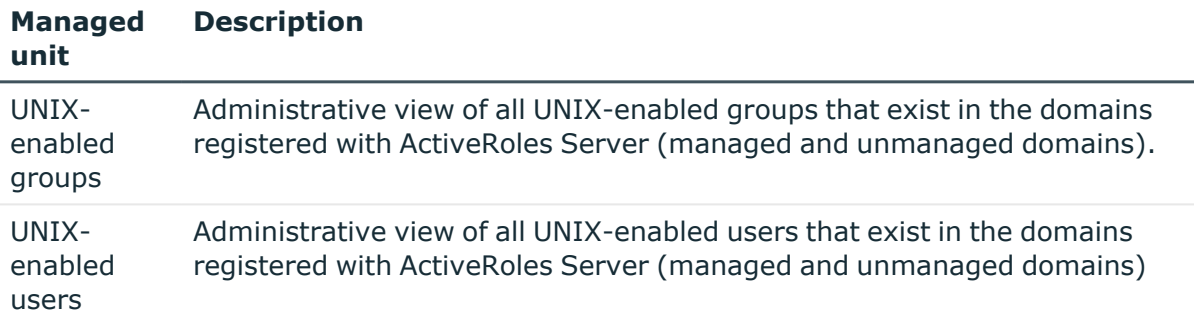

### <span id="page-7-1"></span>**Policies**

Use standard ActiveRoles Server functionality to provide UNIX data management policies. You can create custom policy objects based on the policy types provided to allow for automated UNIX account provisioning and de-provisioning.

To locate the Policy Types provided by the Integration Pack, in the ActiveRoles Server Console, navigate to **Configuration** > **Server Configuration** > **Policy Types** > **Safeguard Authentication Services Integration v2.6.x**.

The following table summarizes the Policy Types included with the Integration Pack.

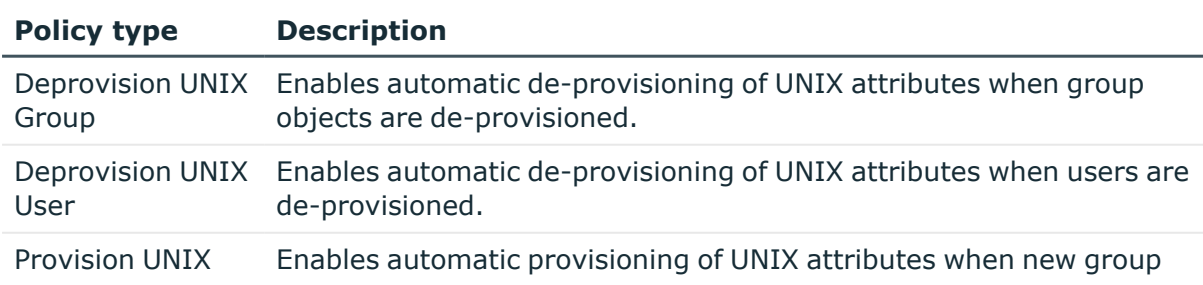

**Table 3: Policy types included with the integration pack** 

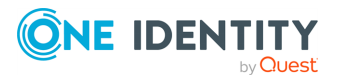

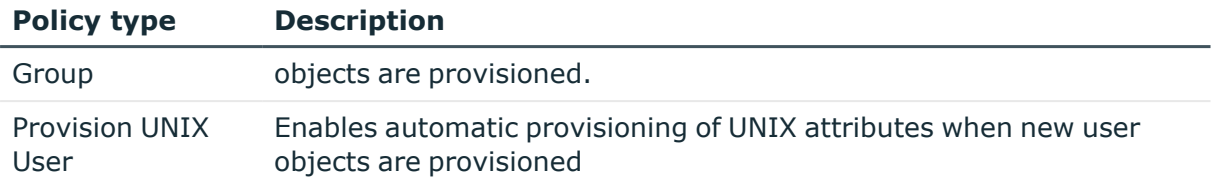

Refer to [Administration](#page-12-0) Tasks for procedures on how to enable automatic provisioning and de-provisioning of UNIX account attributes for users and groups.

### <span id="page-8-0"></span>**Web Interface extensions**

The Integration Pack extends the ActiveRoles Server Web Interface to include pages and commands that allow you to perform management tasks.

Tasks specific to UNIX user accounts:

- Block or unblock UNIX account
- View or modify UNIX account properties
- Clear all UNIX attributes

Tasks specific to UNIX groups:

- Block or unblock UNIX group
- View or modify UNIX properties
- Clear all UNIX attributes

The Integration Pack uses Access Templates to delegate these tasks.

NOTE: The Integration Pack installation process configures the Web interface extensions. To remove the Web Interface extensions after the Integration Pack is installed and functioning, click **Customization** > **Restore** in the Web Interface. To regain the Web Interface extension functionality, run the ActiveRoles Integration Configuration Wizard from the Start menu.

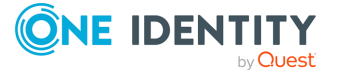

# <span id="page-9-0"></span>**Deploying the Integration Pack**

The Integration Pack consists of a single Windows.msi installer. This installer checks that the necessary prerequisite software is installed on the local machine before it installs the Integration Pack.

There are two steps to deploying the Integration Pack:

- 1. Install the Integration Pack configuration modules and Web Interface extensions.
- <span id="page-9-1"></span>2. Configure ActiveRoles Server.

### **Installing the Integration Pack**

#### *To install the Safeguard Authentication Services Active Roles Integration Pack*

- 1. To start the InstallShield Wizard, double-click arsqas-2.6.x.msi.
- 2. On the **Welcome** page, click **Next**.
- 3. On the **Licence Agreement** page, accept the terms in the license and click **Next**.
- 4. On the **Ready to Install** page, click **Install**.
- 5. When the InstallShield Wizard completes, leave the **Launch setup wizard** option selected and click **Finish**.

Wait while the ActiveRoles Integration Configuration Wizard starts.

6. Select the ActiveRoles Server websites that you want to extend for Safeguard Authentication Services, then click **Continue**.

NOTE: You can manage your ActiveRoles Server websites using standard ActiveRoles Server functionality. To start the wizard which will help you configure websites including newly created websites for the ActiveRoles Server Web Interface, from the **Start** menu, navigate to **All Programs** > **Quest Software** > **Safeguard Authentication Services ActiveRoles Integration** > **ActiveRoles Integration Configuration Wizard**.

NOTE: Every time you create and configure a new website for the ActiveRoles Server Web Interface, you must run the ActiveRoles Integration Configuration

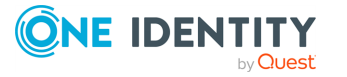

Wizard.

- 7. When the configuration setup wizard completes, click **Restart ActiveRoles Now**.
- 8. When it becomes available, click **Close** and wait for a minute while ActiveRoles Server loads the startup information.

NOTE: Once the service restarts, wait a few minutes before you open the ActiveRoles Server Console.

- 9. There are two ways to start the ActiveRoles Server Console:
	- a. From the **Start** menu, navigate to **All Programs** > **Quest Software** > **ActiveRoles Server** > **ActiveRoles Server Console**.
	- b. You can also access the ActiveRoles Server Console from the Safeguard Authentication Services Control Center. Navigate to **Start** > **All Programs** > **Quest Software** > **Quest Safeguard Authentication Services** > **Safeguard Authentication Services Control Center**.

Once the Console is open, look for the **Safeguard Authentication Services Integration Pack v2.6.x** folder under these nodes:

- <sup>l</sup> **Access Templates**
- <sup>l</sup> **Managed Units**
- <sup>l</sup> **Policies** > **Administration**
- <sup>l</sup> **Script Modules**
- <sup>l</sup> **Server Configuration** > **Policy Types**
- **Applications**

## <span id="page-10-0"></span>**Upgrading the Integration Pack**

The Integration Pack is not meant to be upgraded. Each version of the Integration Pack installs its Policy Objects, Access Templates, Script Modules and Managed Units into a version-specific container to isolate the data objects for each version. However, the Integration Pack shares Web Interface modifications between all versions. For this reason, One Identity recommends that you uninstall the previous version before installing the new version.

When upgrading from one version of the Integration Pack to another, any customizations to Integration Pack data objects will be lost. To preserve Integration Pack customizations, One Identity recommends that you backup the modified objects before you uninstall the previous version. That is, copy or move the Access Templates, Policy Objects, Script Modules, or Virtual Attributes created by the old version of the Safeguard Authentication Services Support Pack for ActiveRoles Server Web Interface to a new location using ActiveRoles Server management console. These objects are located in the ActiveRoles Server configuration container.

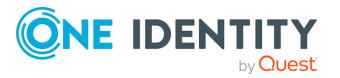

SAS ARS Integration Pack 2.6.0.573 ARS IP Administration Guide

## <span id="page-11-0"></span>**Uninstalling Safeguard Authentication Services Active Roles Integration Pack**

*To uninstall the Safeguard Authentication Services Active Roles Integration Pack*

- 1. Navigate to the **Control Panel** > **Programs** > **Programs and Features**.
- 2. Right-click **Safeguard Authentication Services ActiveRoles Integration**, and click **Uninstall**.
- 3. In the **Programs and Features** dialog click **Yes**.
- 4. When prompted,
	- a. To remove the ActiveRoles Server configuration, click **Yes**.
		- This removes the server and Web Interface extensions from ActiveRoles Server.
	- b. To uninstall the Integration Pack but retain the ActiveRoles Server configuration, click **No**.

This leaves the ActiveRoles Server integration extensions in the console.

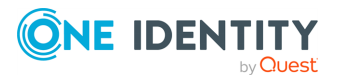

# **Administration tasks**

<span id="page-12-0"></span>The Integration Pack allows you to automate the provisioning and deprovisioning of UNIX account attributes. You can also delegate rights to manage UNIX accounts that reside in Active Directory. Managed Units allow you to locate the UNIX users and groups in your ActiveRoles Server managed environment.

#### *To access the ActiveRoles Server Console*

1. From the **Start** menu, navigate to **Program Files** > **Quest Software** > **ActiveRoles Server** > **ActiveRoles Server Console**.

### <span id="page-12-1"></span>**Provisioning UNIX Users**

You can automatically UNIX-enable users that are provisioned in ActiveRoles Server.

#### *To automatically UNIX-enable users*

- 1. In the ActiveRoles Server Console, navigate to **Configuration** > **Policies** > **Administration**.
- 2. From the **Action** menu, select **New** > **Provisioning Policy**.
- 3. When the **New Provisioning Policy Object Wizard** starts, click **Next**.
- 4. On the **Name and Description** page, in the **Name** box, enter **UNIX-enable new users**, then click **Next**.
- 5. On the **Policy to Configure** page, locate the Safeguard Authentication Services Integration Pack, select the **Provision UNIX User** policy type, then click **Next**.
- 6. On the **Policy Parameters** page, select the **AutoUnixEnable** parameter and click **Edit**.
- 7. On the **Edit Parameter** page, from the **Value:** drop-down menu, select **True**, then click **OK**.
- 8. On the **Policy Parameters** page, click **Next**.
- 9. On the **Enforce Policy** page, click **Add**.

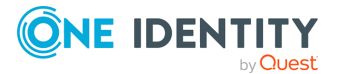

**9**

**3**

- 10. On the **Select Objects** page, click **Browse**, select **Active Directory** (to apply this policy to all new Active Directory users), and click **OK**.
- 11. On the **Select Objects** page, select the **Active Directory** item at the top of the list, click **Add**, then click **OK**.
- 12. On the **Enforce Policy** page, click **Next**.
- 13. Click **Finish** to create the new policy object.
- 14. To return to the ActiveRoles Server Console, in the **ActiveRoles Server** dialog, click **OK**.

When you provision a new user account, the Integration Pack automatically UNIXenables that account. That is, it populates the user's UNIX attributes.

### <span id="page-13-0"></span>**Deleting Policy Objects**

#### *To delete Policy Objects*

- 1. In the ActiveRoles Server Console, navigate to **Configuration** > **Policies** > **Administration**.
- 2. Right-click a Policy Object and choose **Policy Scope**. This displays the links in which the Policy Object occurs.
- 3. Select the link, click **Remove**, **Yes**, **OK**, then **OK** again. This deletes the links to the policy object.
- 4. Right-click the policy object and click **Delete**.
- <span id="page-13-1"></span>5. To confirm your decision, click **Yes**.

## **Deprovisioning UNIX users**

You can automatically block UNIX accounts when users are deprovisioned in ActiveRoles Server.

#### *To deprovision UNIX users*

- 1. In the ActiveRoles Server Console, navigate to **Configuration** > **Policies** > **Administration**.
- 2. From the **Action** menu, select **New** > **Deprovisioning Policy**.
- 3. When the New Deprovisioning Policy Object Wizard starts, click **Next**.
- 4. On the **Name and Description** page, in the **Name** box, enter **Disable UNIX accounts for deprovisioned users**, then click **Next**.

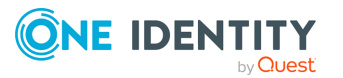

- 5. On the **Policy to Configure** page, locate the Safeguard Authentication Services Integration Pack, select the **Deprovision UNIX User** policy type, then click **Next**.
- 6. On the **Policy Parameters** page, select the **UnixDisable** parameter, then click **Edit**.
- 7. On the **Edit Parameter** page, from the **Value:** drop-down, select **True**, then click **OK**.
- 8. On the **Policy Parameters** page, select the **PrimaryGidNumber** parameter, then click **Edit**.
- 9. On the **Edit Parameter** page, specify an integer value for the Primary GID number, then click **OK**.
- 10. On the **Policy Parameters** page, click **Next**.
- 11. On the **Enforce Policy** page, click **Add**.
- 12. On the **Select Objects** page, click **Browse**, select **Active Directory** (to apply this policy to all new users), then click **OK**.
- 13. On the **Select Objects** page, select the **Active Directory** item at the top of the list, click **Add**, then click **OK**.
- 14. On the **Enforce Policy** page, click **Next**.
- 15. To create the new policy object and close the wizard, click **Finish**.

When you deprovision a user account, the Integration Pack automatically clears the user's UNIX attributes.

### <span id="page-14-0"></span>**Provisioning UNIX Groups**

#### *To automatically UNIX-enable groups*

- 1. From the ActiveRoles Server Console, navigate to **Configuration** > **Policies** > **Administration**.
- 2. From the **Action** menu, select **New** > **Provisioning Policy**.
- 3. When the New Provisioning Policy Object Wizard starts, click **Next**.
- 4. On the **Name and Description** page, enter **UNIX-enable new groups** in the **Name** box and click **Next**.
- 5. On the **Policy to Configure** page, locate the Safeguard Authentication Services Integration Pack and select the **Provision UNIX Group** policy type and click **Next**.
- 6. On the **Policy Parameters** page, select the **AutoUnixEnable** parameter and click **Edit**.
- 7. On the **Edit Parameter** page, open the **Value:** drop-down menu, select **True** and click **OK**.
- 8. On the **Policy Parameters** page, click **Next**.

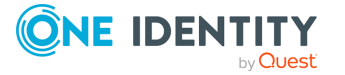

- 9. On the **Enforce Policy** page, click the **Add** button.
- 10. On the **Select Objects** page, click **Browse**, select **Active Directory** (to apply this policy to all new Active Directory groups), and click **OK**.
- 11. On the **Select Objects** page, select the **Active Directory** item at the top of the list, click **Add**, then click **OK**.
- 12. On the **Enforce Policy** page, click **Next**.
- 13. Click **Finish** to create the new policy object.
- 14. On the ActiveRoles Server dialog, click **OK** to return to the ActiveRoles Server Console.

When you provision a new group account, the Integration Pack automatically UNIXenables the users associated with that account. That is, it populates the user's UNIX attributes.

### <span id="page-15-0"></span>**Deprovisioning groups**

You can automatically block UNIX accounts when groups are deprovisioned in ActiveRoles Server.

#### *To deprovision UNIX groups*

- 1. In the ActiveRoles Server Console, navigate to **Configuration** > **Policies** > **Administration**.
- 2. From the **Action** menu, select **New** > **Deprovisioning Policy**.
- 3. When the New Deprovisioning Policy Object Wizard starts, click **Next**.
- 4. On the **Name and Description** page, in the **Name** box, enter **Disable UNIX accounts for deprovisioned groups**, then click **Next**.
- 5. On the **Policy to Configure** page, locate the Safeguard Authentication Services Integration Pack, select the **Deprovision UNIX Group** policy type, then click **Next**.
- 6. On the **Policy Parameters** page, select the **UnixDisable** parameter, then click **Edit**.
- 7. On the **Edit Parameter** page, rom the **Value:** drop-down, select **True**, then click **OK**.
- 8. On the **Policy Parameters** page, click **Next**.
- 9. On the **Enforce Policy** page, click **Add**.
- 10. On the **Select Objects** page, click **Browse**, select **Active Directory** (to apply this policy to all new groups), then click **OK**.
- 11. On the **Select Objects** page, select the **Active Directory** item at the top of the list, click **Add**, then click **OK**.

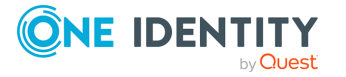

- 12. On the **Enforce Policy** page, click **Next**.
- 13. To create the new policy object and close the wizard, click **Finish**.

When you deprovision a group account, the Integration Pack automatically clears the group's UNIX attributes rendering it UNIX-disabled.

### <span id="page-16-0"></span>**Delegating rights to manage UNIX objects**

Use Access Templates to grant permissions to users and groups. When you add a user to an Access Template, you add all the attributes and permissions of that template to that user. When you apply Access Templates to a folder, you configure the permission settings to propagate from the folder to its child objects, down the directory structure.

You can implement a delegation scheme by applying Access Templates included with the Integration Pack. For example, to delegate all UNIX-related management tasks on Windows user accounts, link the **Users - Modify All UNIX Properties** Access Template to a certain Organizational Unit and select the appropriate group as **Trustee**. As a result, any member of that group is authorized to perform the tasks on any user account held in that Organizational Unit.

#### *To delegate rights to manage UNIX objects*

- 1. In the ActiveRoles Server Console, navigate to **Active Directory**.
- 2. From the **Action** menu, choose **Delegate Control**.
- 3. On the **Access Template links** page, click **Add**.
- 4. When the Delegation of Control Wizard starts, click **Next**.

The Delegation of Control Wizards helps you delegate control of directory objects. Grant permission to manage users, groups, computers, organizational units, and other objects administered with ActiveRoles Server.

- 5. On the **Users or Groups** page, click **Add**.
- 6. On the **Select Objects** page, click the link to display the objects.
- 7. Select objects you want to add, click **Add**, then **OK**.
- 8. On the **Users or Groups** page, click **Next**.
- 9. On the **Access Templates** page, expand **Safeguard Authentication Services Integration v2.x**, and select **Group** or **User** or both and click **Next**.
- 10. On the **Inheritance Options** page, specify whether you want child objects to inherit the permission settings from the selected Access Templates and click **Next**.
- 11. On the **Permissions Propagation** page, leave the **Propagate permissions to Active Directory** option clear and click **Next**.

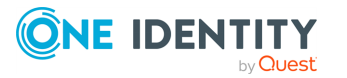

- 12. On the **Complete** page, click **Finish**.
- 13. To return to the Console, on the **Access Template links** page, click **OK**.

Users or groups with delegated rights to manage UNIX objects can block, unblock, or change UNIX attributes on users and groups in either the ActiveRoles Server Console or the Web Interface.

<span id="page-17-0"></span>NOTE: Each delegated user must have read access to the application configuration.

## **Locating UNIX objects**

Managed Units allow you to locate the UNIX users and groups in your ActiveRoles Server managed environment.

#### *To locate UNIX objects*

- 1. From the ActiveRoles Server Console, navigate to **Configuration** > **Managed Units** > **Safeguard Authentication Services Integration v2.x**.
- 2. Right-click either **UNIX-enabled Groups** or **UNIX-enabled Users** and choose **Find...**.
- 3. You use standard ActiveRoles Server functionality to search for objects of different types. For details on using the Find Users, Contacts, and Group dialog, open the **Help** menu, choose **Help Topics**, and open the **Finding Objects** topic.

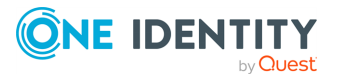

# <span id="page-18-0"></span>**Using the Web Interface extensions**

Safeguard Authentication Services provides Microsoft Management Console (MMC) extensions that support the ActiveRoles Server Web Interface allowing you to:

- Block, unblock, or clear the UNIX properties for a Windows user account.
- View or modify UNIX-related properties of a Windows user account.
- Enable or clear the UNIX group properties for a Windows group.
- View or modify UNIX-related properties of a Windows group.

<span id="page-18-1"></span>After you install the Integration Pack, you must publish the Web Interface extensions.

### **Configuring new websites for the Web Interface**

Every time you create and configure a new website for the ActiveRoles Server Web Interface, you must run the ActiveRoles Integration Configuration Wizard.

#### *To configure new websites for the Web Interface*

- 1. To start a wizard that will help you configure newly created websites for the ActiveRoles Server Web Interface, from the **Start** menu, navigate to **All Programs** > **Quest Software** > **Authentication Service ActiveRoles Integration** > **ActiveRoles Integration Configuration Wizard**
- 2. When the configuration setup wizard completes, click **Restart ActiveRoles Now**.
- 3. Click **Close** when the button becomes available, and wait for a minute while ActiveRoles Server loads the startup information.

NOTE: Once the service restarts, wait a few minutes before you open the ActiveRoles Server Console.

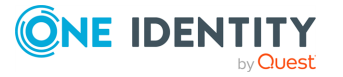

## <span id="page-19-0"></span>**Publishing Web Interface extensions**

Installing and publishing the Web Interface extensions adds a number of pages and commands to theActive Roles Web Interface, enabling the management of UNIX-specific information in Active Directory.

These pages and commands include:

- <sup>l</sup> **UNIX Properties on User Account**: View or modify UNIX-related properties of a Windows user account.
- <sup>l</sup> **UNIX Properties on Group**: View or modify UNIX-related properties of a Windows group.

#### *To publish Web Interface extensions*

- 1. Start the ActiveRoles Server Web Interface.
	- a. Start Google Chrome or Mozilla Firefox.
	- b. Navigate to the following URL:

http://<IP Address>/ARWebAdmin

- c. At the login screen, enter your user name and password.
- 2. From the **Customization** menu on the main page of the ActiveRoles Server Web Interface, choose the **Reload** option.

NOTE: If you do not see the **Customization** link on the ActiveRoles Server Web Interface on Windows 2008 R2, run the browser with elevated privileges.

### <span id="page-19-1"></span>**UNIX-Enable a user**

You can manage the UNIX-specific information for a Windows user account in the Active Roles Web Interface.

#### *To UNIX-enable a user*

- 1. On the home page of the ActiveRoles Server, click the **Directory Management** link.
- 2. In the Active Roles directory tree, navigate to **Active Directory** and select the **Users** folder under your managed domain.
- 3. In the details pane, click a user name link.
- 4. From the drop-down, select **UNIX Properties**.
- 5. On the **UNIX Account** tab, select the **UNIX Enabled** option.
- 6. Modify any of the UNIX-related properties.

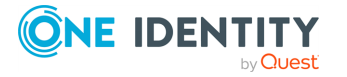

The UID Number is the unique identifier for a UNIX user. Ideally, each Windows user is assigned a unique UID number. By default the Integration Pack generates a unique ID automatically. If you change the User ID, the Integration Pack checks to ensure the specified value is unique among UNIX-enabled users.

NOTE: The **Primary Group** box displays the Domain Name of the group corresponding to the Primary Group ID. You can click **Change** to browse UNIXenabled groups to find the Primary Group by name.

<span id="page-20-0"></span>7. To commit your changes, click **Save**.

### **UNIX-Disable a user**

You can use ActiveRoles Server to UNIX-disable users.

#### *To UNIX-disable a user*

- 1. On the home page of ActiveRoles Server, click the **Directory Management** link.
- 2. In the Active Roles directory tree, navigate to **Active Directory** and select the **Users** folder under your managed domain.
- 3. In the details pane, click a user name link.
- 4. From the drop-down, select **UNIX Properties**.
- 5. On the **UNIX Account** tab, clear the **UNIX Enabled** option.
- 6. To commit your changes, click **Save**.

<span id="page-20-1"></span>UNIX-disabling a user changes their login shell to bin/false.

### **Clearing UNIX attributes**

After you UNIX-disable a user, you may want to clear that user's UNIX attributes.

#### *To clear UNIX attributes*

- 1. Click the **Directory Management** link on the home page of ActiveRoles Server.
- 2. From the ActiveRoles Server directory tree, navigate to **Active Directory** and select the **Users** folder under your managed domain.
- 3. In the details pane, click a user name link.
- 4. From the drop-down menu, select **UNIX Properties**.
- 5. Clear the text of each UNIX-related property and click **Save**.

NOTE: When you click **Save**, if there is a UNIX property in any of the fields, the Integration Pack makes no changes to the user's UNIX properties.

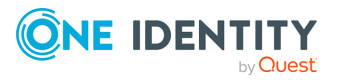

## <span id="page-21-0"></span>**UNIX-Enable a group**

You can manage the UNIX-specific information for a Active Roles Web Interface.

#### *To UNIX-enable a group*

- 1. On the home page of ActiveRoles Server, click the **Directory Management** link.
- 2. In the Active Roles directory tree, navigate to **Active Directory** and select the **Users** folder under your managed domain.
- 3. In the details pane, click a group name link.
- 4. From the drop-down, select **UNIX Properties**.
- 5. On the **UNIX Account** tab, select the **UNIX Enabled** option.
- 6. >Modify any of the UNIX-related properties.

The GID Number is the unique identifier for a UNIX group. Ideally, each Windows group is assigned a unique Group ID number. By default the Integration Pack generates a unique ID automatically. If you change the GID Number, the Integration Pack checks to ensure the specified value is unique among UNIX-enabled groups.

<span id="page-21-1"></span>7. To commit your changes, click **Save**.

### **UNIX-Disable a group**

You can use ActiveRoles Server to UNIX-disable groups.

#### *To UNIX-disable a group*

- 1. On the home page of ActiveRoles Server, click the **Directory Management** link.
- 2. From the Active Roles directory tree, navigate to **Active Directory** and select the **Users** folder under your managed domain.
- 3. In the details pane, click a group name link.
- 4. From the drop-down, select **UNIX Properties**.
- 5. On the **UNIX Account** tab, clear the **UNIX Enabled** option.
- 6. To commit your changes, click **Save**.

UNIX-disabling a group clears the GID.

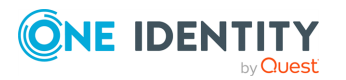

# **Troubleshooting**

<span id="page-22-0"></span>To help you troubleshoot, One Identity recommends the following resolutions to some of the common problems you might encounter as you deploy and use the Safeguard Authentication Services ActiveRoles Integration Pack.

### <span id="page-22-1"></span>**No Application Configuration Found for Safeguard Authentication Services Active Roles Integration Pack**

The Integration Pack must have an Safeguard Authentication Services Application Configuration available for each managed forest. During the Safeguard Authentication Services Integration Setup for ActiveRoles Server, if you do not have an application configuration in list of domains, the ActiveRoles Integration Configuration Wizard displays an error message that says, "No Application Configuration Found for Safeguard Authentication Services".

#### *To make the Safeguard Authentication Services Application Configuration available to the Integration Pack*

1. Using standard ActiveRoles Server functionality, add the Active Directory domain in which the Safeguard Authentication Services Application Configuration resides to the list of domains managed by ActiveRoles Server.

 $-OR-$ 

2. Delete the Safeguard Authentication Services Application Configuration from its current location and re-create it in the domain where ActiveRoles Server resides.

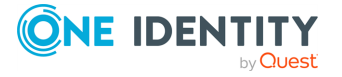

**19**

## <span id="page-23-0"></span>**UNIX Properties Menu Not Visible in Web Interface**

After installing the Integration Pack, whenever you select a user or group in the ActiveRoles Server Web interface, a new menu entry appears called **UNIX Properties**. If you do not see this menu entry, ensure that you configured the web site for Safeguard Authentication Services ActiveRoles Integration.

#### *To configured the web site for Safeguard Authentication Services ActiveRoles Integration*

**From the Start** menu on the machine where the Integration Pack is installed, navigate to **All Programs** > **Quest Software** > **Safeguard Authentication Services ActiveRoles Integration** > **ActiveRoles Integration Configuration Wizard** to start the wizard.

### <span id="page-23-1"></span>**The Customization Link is Not Available in Web Interface**

To see the **Customization** link on the ActiveRoles Server web interface on Windows 2008 R2, run the browser with elevated privileges.

### <span id="page-23-2"></span>**Web Interface extension changes are not saved**

The Web Interface extensions for the Integration Pack are based on Active Roles virtual attributes. This allows the UNIX attributes to map to the correct LDAP attributes in Active Directory based on the Safeguard Authentication Services configuration. However, if the virtual attribute maps to a read-only LDAP attribute, then any changes to the virtual attribute will not be propagated to the directory. User and group objects from unmanaged domains are read-only.

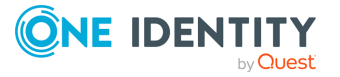

### <span id="page-24-0"></span>**Restoring Integration Pack Web Interface configuration**

To restore the Safeguard Authentication Services ActiveRoles Integration extensions to the Web Interface, run ActiveRoles Integration Configuration Wizard from the **Start** menu on the ActiveRoles Server. This tool allows you to reconfigure the Web Interface extensions.

**CAUTION: Do not select Customization > Restore Default in the ActiveRoles Server web interface unless you want to uninstall the Integration Pack. If you select Customization > Restore Defaults, all extensions are removed and the web interface is reset to the defaults.**

### <span id="page-24-1"></span>**Repairing Integration scripts**

If you modify an Safeguard Authentication Services ActiveRoles Integration script and it becomes corrupt, causing errors when it is run, you can repair it.

#### *To repair integration scripts*

- 1. Open the command line.
- 2. Run the following command:

"C:\Program Files\Quest Software \Safeguard Authentication Services Integration 2.6.x\SetupUi.exe" -force

### <span id="page-24-2"></span>**Delegated user is unable to modify UNIX attributes**

To be able to manage UNIX users within his delegated domain, you must assign a delegated user read permissions to the Application Configuration.

**Problem**: Even though a user or group has a **UNIX Account** tab, when you select the tab, the UNIX attributes do not display. Instead you see a message that says, "The Configuration Setting for Safeguard Authentication Services could not be found in Active Directory" even though there is a configuration in the forest. At times, a user is delegated permission to manage UNIX attributes for users and/or groups within an Organizational Unit but that user does not have read access to other containers in the domain.

**Solution**: You must delegate permission to the user by means of ActiveRoles Server so they can list and read the Safeguard Authentication Services Application Configuration. For more information about the Safeguard Authentication Services Application Configuration,

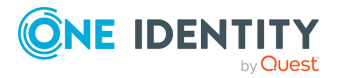

see *Configure Active Directory for Safeguard Authentication Services* in the *Safeguard Authentication Services Installation Guide*.

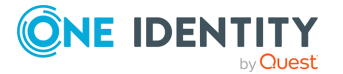

<span id="page-26-0"></span>One Identity solutions eliminate the complexities and time-consuming processes often required to govern identities, manage privileged accounts and control access. Our solutions enhance business agility while addressing your IAM challenges with on-premises, cloud and hybrid environments.

## <span id="page-26-1"></span>**Contacting us**

For sales and other inquiries, such as licensing, support, and renewals, visit [https://www.oneidentity.com/company/contact-us.aspx.](https://www.oneidentity.com/company/contact-us.aspx)

### <span id="page-26-2"></span>**Technical support resources**

Technical support is available to One Identity customers with a valid maintenance contract and customers who have trial versions. You can access the Support Portal at [https://support.oneidentity.com/.](https://support.oneidentity.com/)

The Support Portal provides self-help tools you can use to solve problems quickly and independently, 24 hours a day, 365 days a year. The Support Portal enables you to:

- Submit and manage a Service Request
- View Knowledge Base articles
- Sign up for product notifications
- Download software and technical documentation
- View how-to videos at [www.YouTube.com/OneIdentity](http://www.youtube.com/OneIdentity)
- Engage in community discussions
- Chat with support engineers online
- View services to assist you with your product

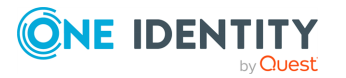

# **Index**

### <span id="page-27-0"></span>**A**

Access Template how to apply  [13](#page-16-0) access templates described  [3](#page-6-0) use to delegate  [5](#page-8-0) ActiveRoles Server web interface accessing  [15](#page-18-0) administration tasks  [9](#page-12-0) administrative views how to provide  [4](#page-7-0)

### **B**

Best Practice: backup customized data before you uninstall  [7](#page-10-0) configure new Web sites  [15](#page-18-1) remove custom policies prior to uninstalling  [8](#page-11-0) restart the Administration Service after installation  [6](#page-9-1) Run the PROD.CONFIG.WIZARD to restore the customization  [6](#page-9-1)

### **C**

change-tracking features defined  [2](#page-5-2)

### **D**

de-provisioning groups  [12](#page-15-0) de-provisioning Unix users  [10](#page-13-1) delegate management tasks how to  [3](#page-6-0) delegate rights to manage Unix accounts in AD  [9](#page-12-0) delegate rights to manage Unix objects  [13](#page-16-0) delete policy objects  [10](#page-13-0)

### **I**

installation procedures  [6](#page-9-0)

### **L**

link Access Template to an ou  [13](#page-16-0) locate Unix users and groups in managed environment  [9](#page-12-0)

### **M**

managed units described  [4](#page-7-0)

### **P**

policy objects deleting  [10](#page-13-0) policy types defined  [2](#page-5-2) described  [4](#page-7-1) prerequisites  [1](#page-4-1) provisioning and de-provisioning Unix account attributes  [9](#page-12-0)

provisioning Unix groups  [11](#page-14-0)

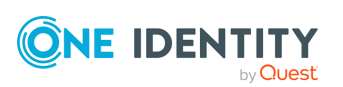

SAS ARS Integration Pack 2.6.0.573 ARS IP Administration Guide

**24**

provisioning Unix users  [9](#page-12-1)

### **T**

**TERM** sub-term  [14](#page-17-0) Troubleshooting Customization link not available in Web interface  [20](#page-23-0) Delegated User Unable to Modify Unix Attributes  [21](#page-24-2) No Application Configuration Found for Authentication Services  [19](#page-22-1) repairing integration scripts  [21](#page-24-1) restore Web interface configuration  [21](#page-24-0) Unix properties menu not visible in Web interface  [20](#page-23-0) Web interface extension changes are not saved  [20](#page-23-2)

### **U**

uninstalling procedures  [8](#page-11-0) Unix-disable a group  [18](#page-21-1) Unix-disable a user  [17](#page-20-0) Unix-enable a group  [18](#page-21-0) Unix-enable a user  [16](#page-19-1) upgrading procedures  [7](#page-10-0)

### **W**

web interface defined  [2](#page-5-2) tasks  [5](#page-8-0) web interface extensions how to remove  [5](#page-8-0)

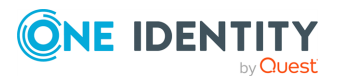